iSendPro Télécom est une marque de la société DIXDATA

# EiSendPro telecom

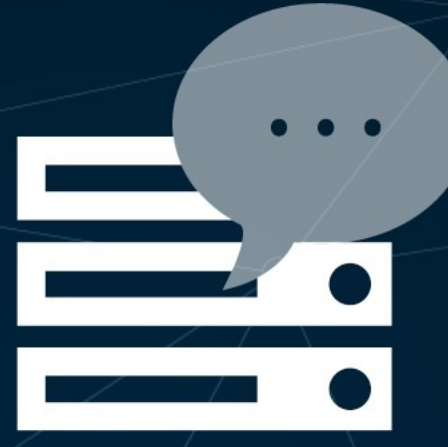

# **Module SMS PrestaShop**

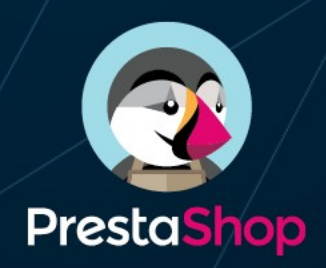

## Documentation technique

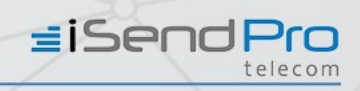

## Table des matières

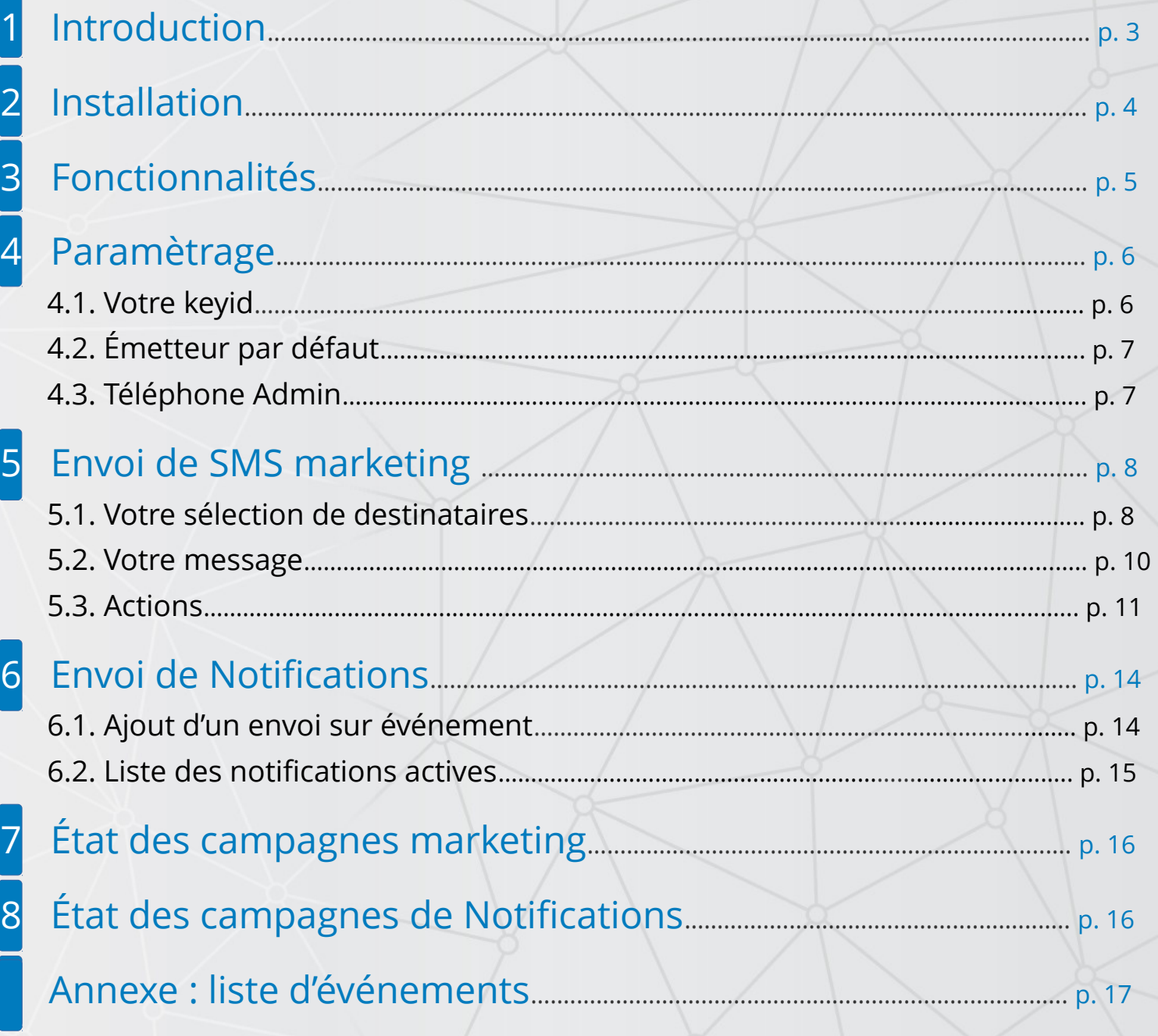

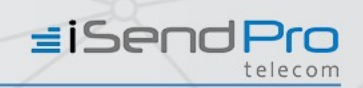

# 1 Introduction

Ce document présente comment installer et utiliser le module SMS PrestaShop.

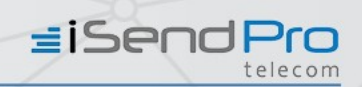

## **Installation**

Pour installer le module SMS PrestaShop, il vous suffit de suivre la procédure suivante :

**Étape 1 :** Connectez-vous à l'espace d'administration de votre PrestaShop

**Étape 2 :** Dans le menu de gauche, dans la rubrique "Personnaliser" cliquez sur "Modules" > "Modules et services".

**Étape 3 :** En haut à droite, cliquez sur Installer nouveau module

**Étape 4 :**- Dans le nouveau panneau qui vient de s'ouvrir, utilisez la fonction Choisissez un fichier pour indiquer l'emplacement de l'archive que vous avez téléchargée, puis cliquez sur Charger le module.

Le module SMS PrestaShop iSendPro Telecom est maintenant disponible dans votre liste de modules.

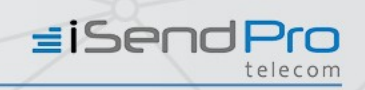

# 3 Fonctionnalités

Le module SMS PrestaShop propose de multiples fonctionnalités dont voici la liste ci-dessous :

- ✔ Création de campagnes SMS Marketing et/ou de Notifications SMS.
- Segmentation des contacts.
- Personnalisation de l'émetteur de vos SMS.
- Insertion de variables dans vos SMS (publipostage).
- SMS Long (jusqu'à l'équivalent de 6 SMS).
- Programmation de la date d'envoi de vos SMS (immédiat ou différé).
- Historique de campagnes et de notifications.
- Export de vos listes de contacts sur votre compte iSendPro Télecom.

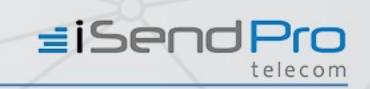

## 4 Paramétrage

#### 4.1 Votre Keyid

Pour utiliser le module SMS PrestaShop, il est nécessaire de renseigner une clé d'identification (keyid) dans le menu **Paramétrage**.

La Keyid est disponible dans le menu **Mon Compte** et le sous-menu **Mon API** de l'espace client iSendPro Telecom.

Si vous n'avez pas encore de compte client iSendPro Telecom, vous pouvez en créer un via ce lien:<https://www.isendpro.com/inscription.php>

LEIELUÑ

#### **CE VOS PARAMÈTRES ISENDPRO**

Votre keyid

5f1ca74b80c00926fd0bd21821d616f0

Entrez la keyid fournie dans l'onglet API Settings sur isendpro.com

#### Emetteur par défaut

#### **iSendPro**

L'émetteur doit etre compris entre 3 et 11 caractères. Seules les lettres minuscules et majuscules sans accent et les chiffres sont acceptés. Aucun caractères spéciaux, ni uniquement des chiffres

#### Téléphone mobile de l'administrateur

#### 0601020304

Le numéro de mobile administrateur est utilisé comme destinataire des sms de notification administrateurs

Une fois la configuration de keyid effectuée, cette dernière est testée automatiquement. Un message de confirmation ou d'erreur est alors affiché.

**≡iSendPro** 

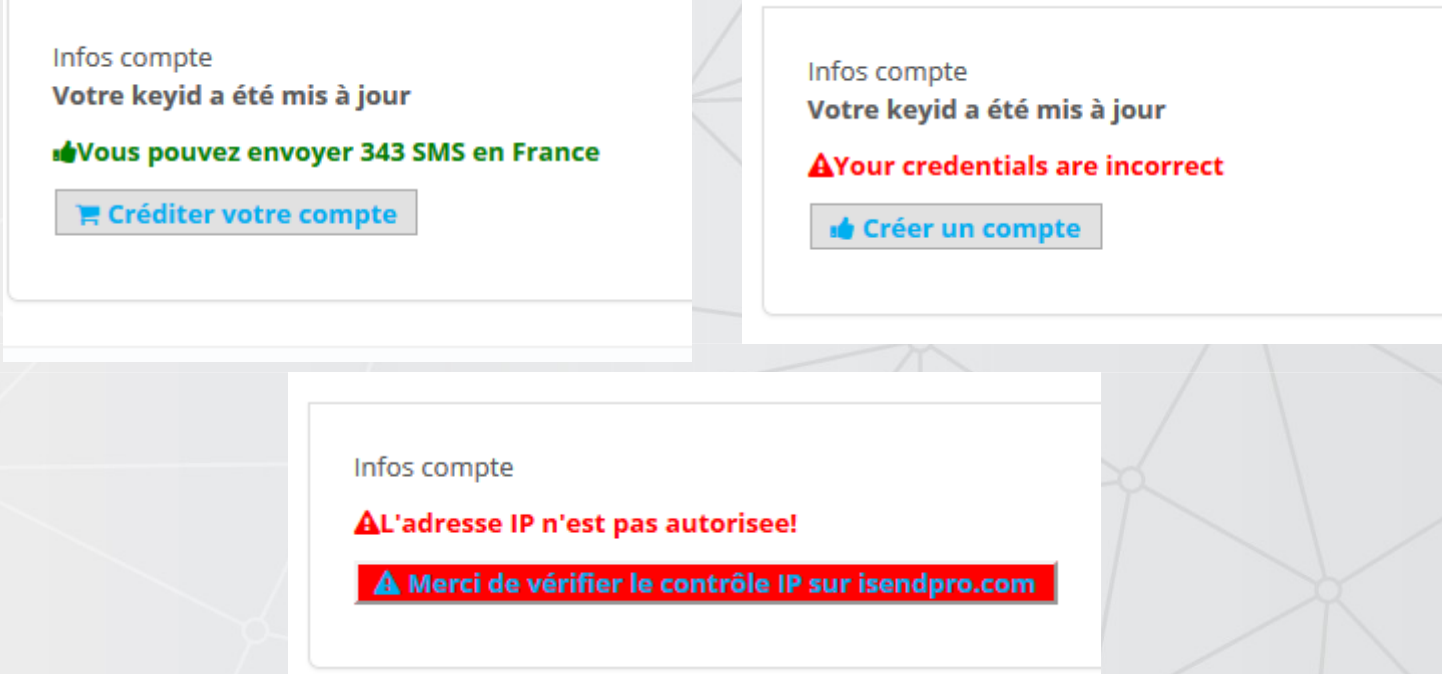

## 4.2 Émetteur par défaut

Il est possible de paramétrer une émetteur par défaut pour les notifications SMS via ce champ.

Il doit être compris entre 4 et 11 caractères. Seules les lettres minuscules et majuscules sans accent et les chiffres sont acceptés.

il n'est pas possible d'utiliser des caractères spéciaux ou uniquement des chiffres.

La personnalisation de l'émetteur doit permettre à vos destinataires de vous identifier clairement (nom d'enseigne ou de marque par exemple). Les termes trop génériques ne sont pas autorisés.

## 4.3 Téléphone Admin

Un numéro de téléphone mobile administrateur est nécessaire afin de pouvoir utiliser la fonctionnalité notification à administrateur, vous pouvez le configurer via le champ «Téléphone admin»**.**

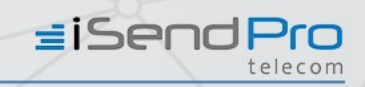

## 5 Envoi de SMS marketing

#### 5.1 Votre sélection de destinataires

Ce menu vous permet de segmenter vos clients grâce à un ou plusieurs critères de sélection.

- ✔ **Abonné newsletter :** oui / non
- ✔ **Age**
- **Boutique :** Sélectionnez la ou les boutiques de votre choix.
- ✔ **Date dernière commande**
- ✔ **Date inscription**
- ✔ **Genre :** hommes, femmes ou les deux.
- ✔ **Groupe :** Visiteur, invité, client ou un ou d'autre(s) groupe(s) défini(s) par vos soins.
- ✔ **Nombre de commandes :** Nombre de commande sur une période donnée. *Exemple : les clients ayant passé plus de 2 commandes sur les 12 derniers mois*

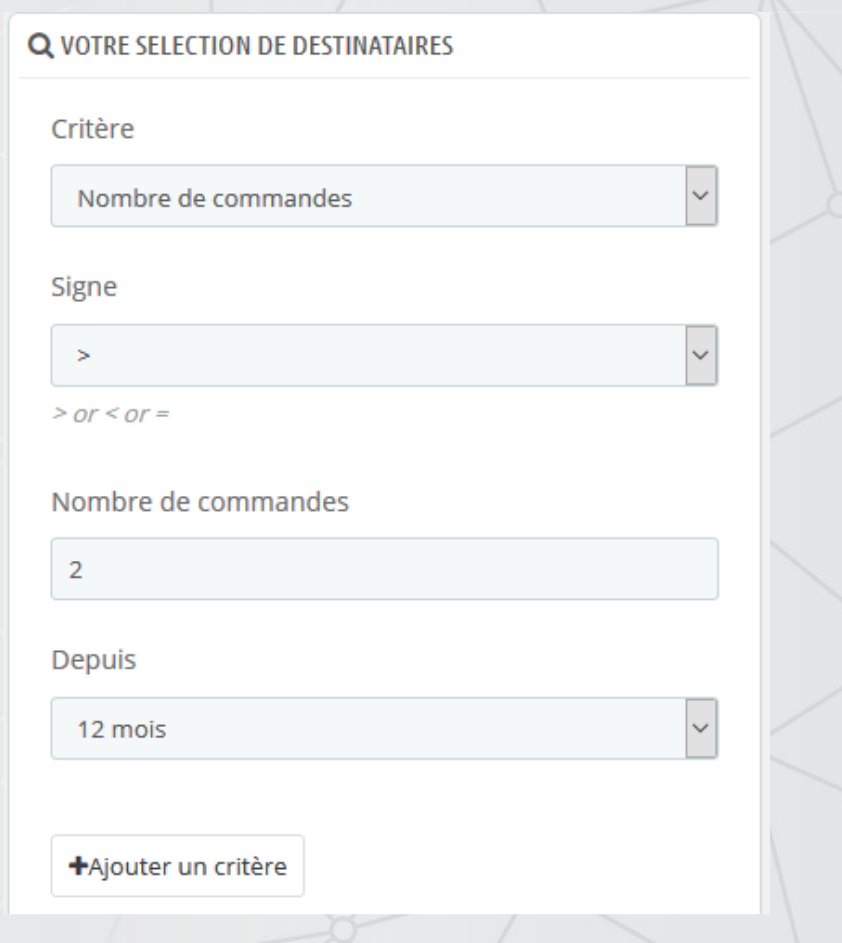

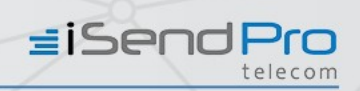

- ✔ **Pays**
- ✔ **Sommes des commandes :** Somme de commande "minimum", "maximum" ou "égale à" sur une période donnée.

*Exemple : les clients ayant dépensé plus de 100 € sur les 6 derniers mois*

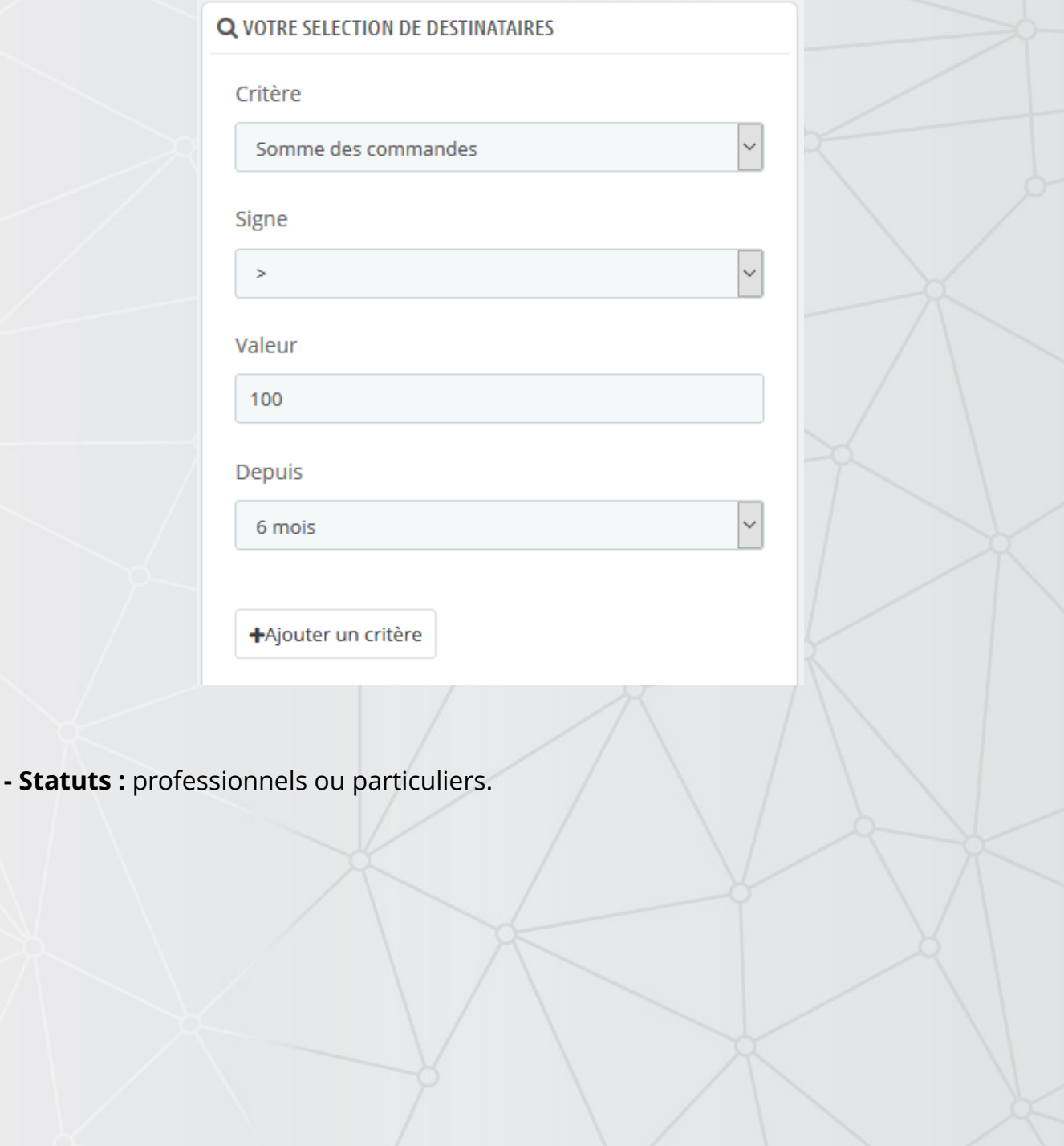

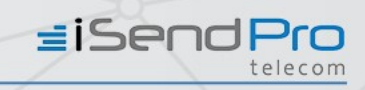

### 5.2 Votre message

Définissez à cet endroit le contenu du message et l'émetteur du SMS à envoyer à vos clients.

Un compteur de caractère vous permet de contrôler le nombre de SMS par destinataire nécessaire à l'envoi de votre campagne.

**Rappel** (cf. paragraphe paramétrage), l'émetteur doit être compris entre 4 et 11 caractères.

Seules les lettres minuscules et majuscules sans accent et les chiffres sont acceptés. il n'est pas possible d'utiliser des caractères spéciaux ou uniquement des chiffres.

La personnalisation de l'émetteur doit permettre à vos destinataires de vous identifier clairement (nom d'enseigne ou de marque par exemple). Les termes trop génériques ne sont pas autorisés.

Il est possible d'insérer des variables de publipostages dans le message et ainsi de le personnaliser.

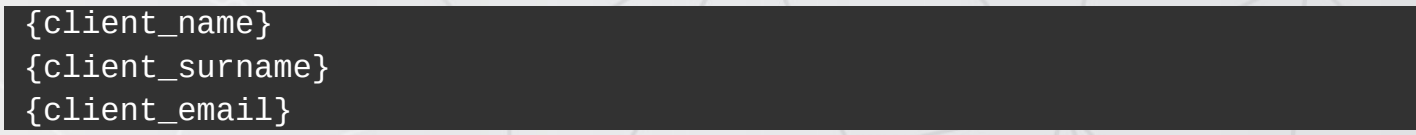

Le nombre de SMS par destinataire est donné à titre indicatif.

Si les informations de publipostage sont plus longues que le nom des variables de publipostages, le nombre de sms par destinataires pourra être supérieur.

Dans ce cas là, le SMS sera envoyé mais facturé en fonction de sa longueur réelle.

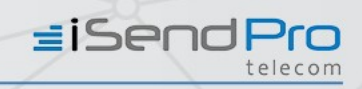

### 5*.*3 Actions

Définissez l'action à réaliser sur votre sélection de destinataires*.* Plusieurs choix possibles :

- ✔ **Compter les destinataires :** Comptage immédiat du nombre de destinataires répondant à votre segmentation.
- ✔ **Envoyer votre campagne immédiatement :** Les SMS sont envoyés immédiatement aux destinataires*.*

*Un écran d'envoi de campagne se charge, vous devez alors attendre la fin de l'envoi de votre campagne sans effectuer aucune action.*

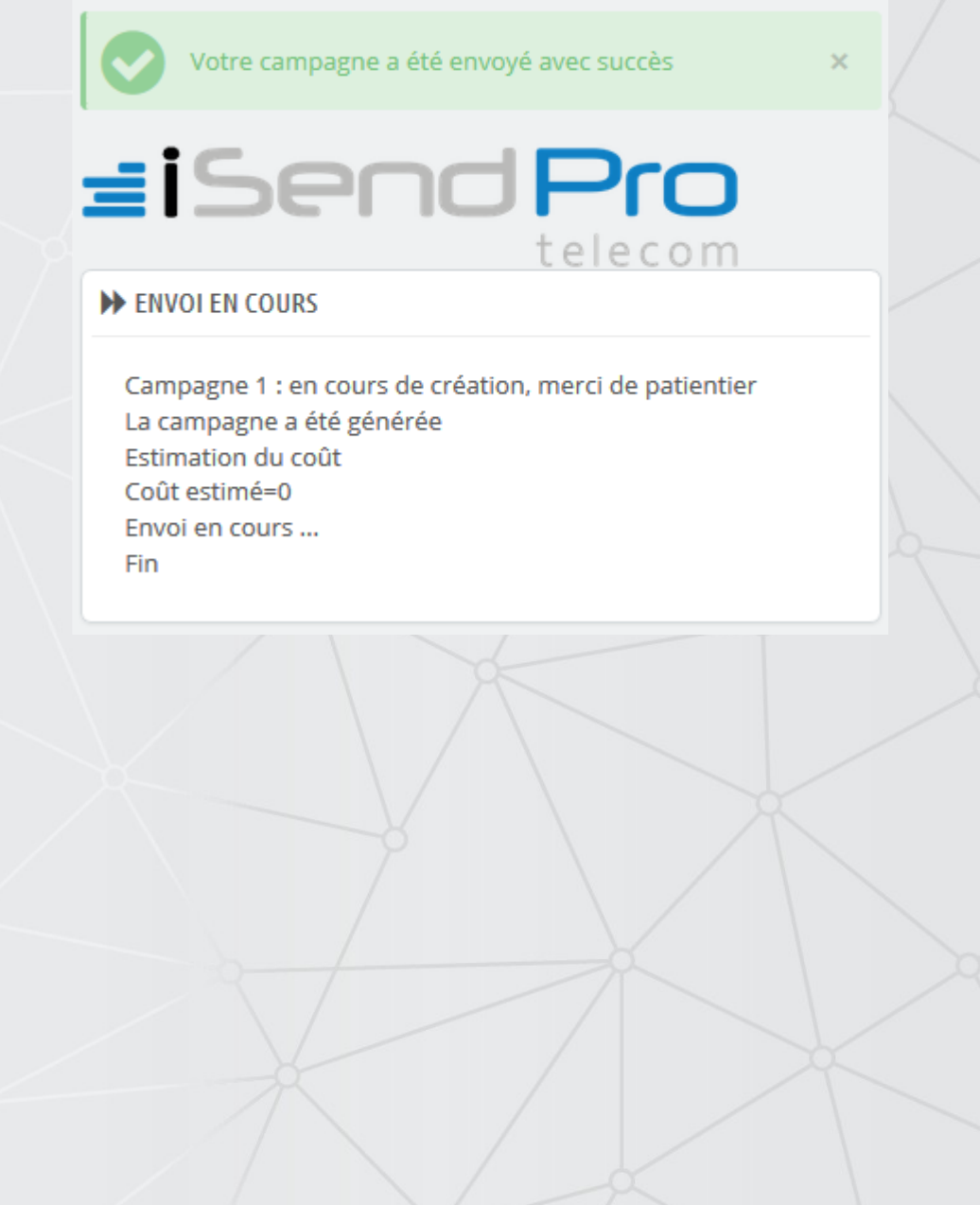

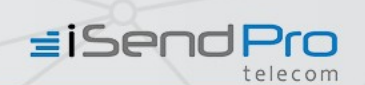

✔ **Envoyez votre campagne à la date suivante :** Sélectionnez le jour et l'heure à laquelle vous souhaitez envoyer votre campagne.

*Un écran d'envoi de campagne se charge, vous devez alors attendre la fin de l'envoi de votre campagne sans effectuer aucune action.*

> Votre campagne a été envoyé avec succès  $\overline{\mathscr{L}}$  $i$ Send $P$ ro **W** ENVOLEN COURS Campagne 2 : en cours de création, merci de patientier La campagne a été générée Estimation du coût Coût estimé=0.0399999991059 Envoi en cours ... Fin

✔ **Exporter répertoire vers iSendPro Telecom :** Exportez votre sélection de destinataires sur votre espace client iSendPro Telecom*.* Vous devez donner un nom au répertoire qui va ainsi être créé sur votre votre espace client iSendPro Telecom.

**≡iSendPro** 

*Une fois l'export effectué, un message de confirmation s'affiche. Le répertoire est alors disponible et utilisable sur votre espace client iSendPro Telecom.*

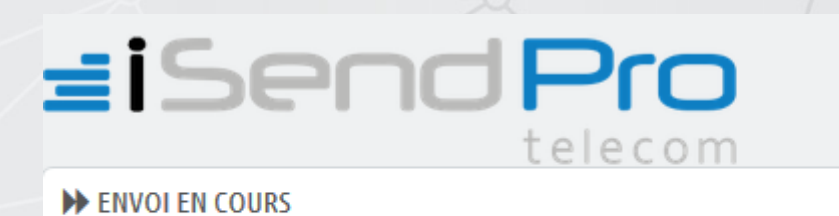

Votre répertoire a été crée avec succèsL'import a été réalisé avec succès

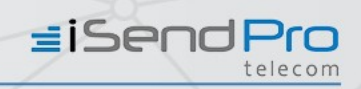

## 6 Envoi Notifications

## 6.1 Ajout d'un envoi sur événement

Ce menu vous permet de créer et de paramétrer des notifications. Les notifications peuvent cibler les clients ou l'administrateur de la boutique.

**- Événement :** Les notifications à destination des clients ont un nom commençant par [Client], celles à destinations commencent par [Admin].

Sélectionnez le ou les événements de votre choix parmi la liste. Un message texte standard modifiable est déjà paramétré pour chaque événement.

Liste des évènements disponibles (cf. annexe 1)

**- Émetteur** : Vous pouvez personnaliser l'émetteur des notifications SMS (cf. paragraphes "paramétrage" et "envoi SMS Marketing").

**- Texte du SMS :** Définissez à cet endroit le contenu du message. Il est possible d'insérer des variables de publipostages dans le message et ainsi de le personnaliser.

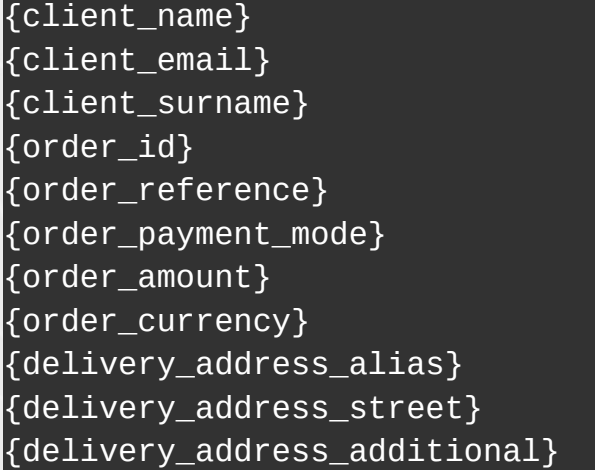

{delivery\_address\_postcode} {delivery\_address\_city} {delivery\_address\_country} {billing\_address\_alias} {billing\_address\_street} {billing\_address\_additional} {billing\_address\_postcode} {billing\_address\_city} {billing\_address\_country} {shop\_name}

Un compteur de caractère vous permet de contrôler le nombre de SMS par destinataire nécessaire à l'envoi de votre campagne. Le nombre de SMS par destinataire est donné à titre indicatif.

Si les informations de publipostage sont plus longues que le nom des variables de publipostages, le nombre de sms par destinataires pourra être supérieur.

Dans ce cas là, le SMS sera envoyé mais facturé en fonction de sa longueur réelle.

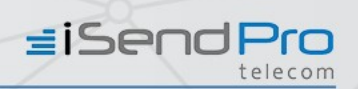

## 6.2 - Liste des notifications actives

Visualisez la liste et le contenu des notifications actives avec possibilité de suppression.

*Cf. Annexe liste des événements en page 17*

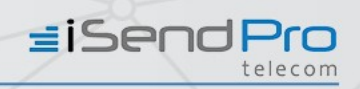

## **Etat campagnes marketing**

Visualisez dans ce menu la liste des 500 dernières campagnes marketing envoyées via le module SMS PrestaShop (ID campagne, date, libellé, état, coût, quantité, action).

## 8 Etat campagnes marketing

Visualisez dans ce menu la liste des 500 dernières notification envoyées via le module SMS PrestaShop (ID campagne, date création, numéro de portable, message, émetteur, code retour, détail).

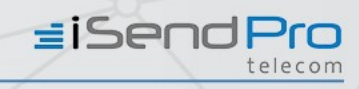

## Annexe : liste d'événements

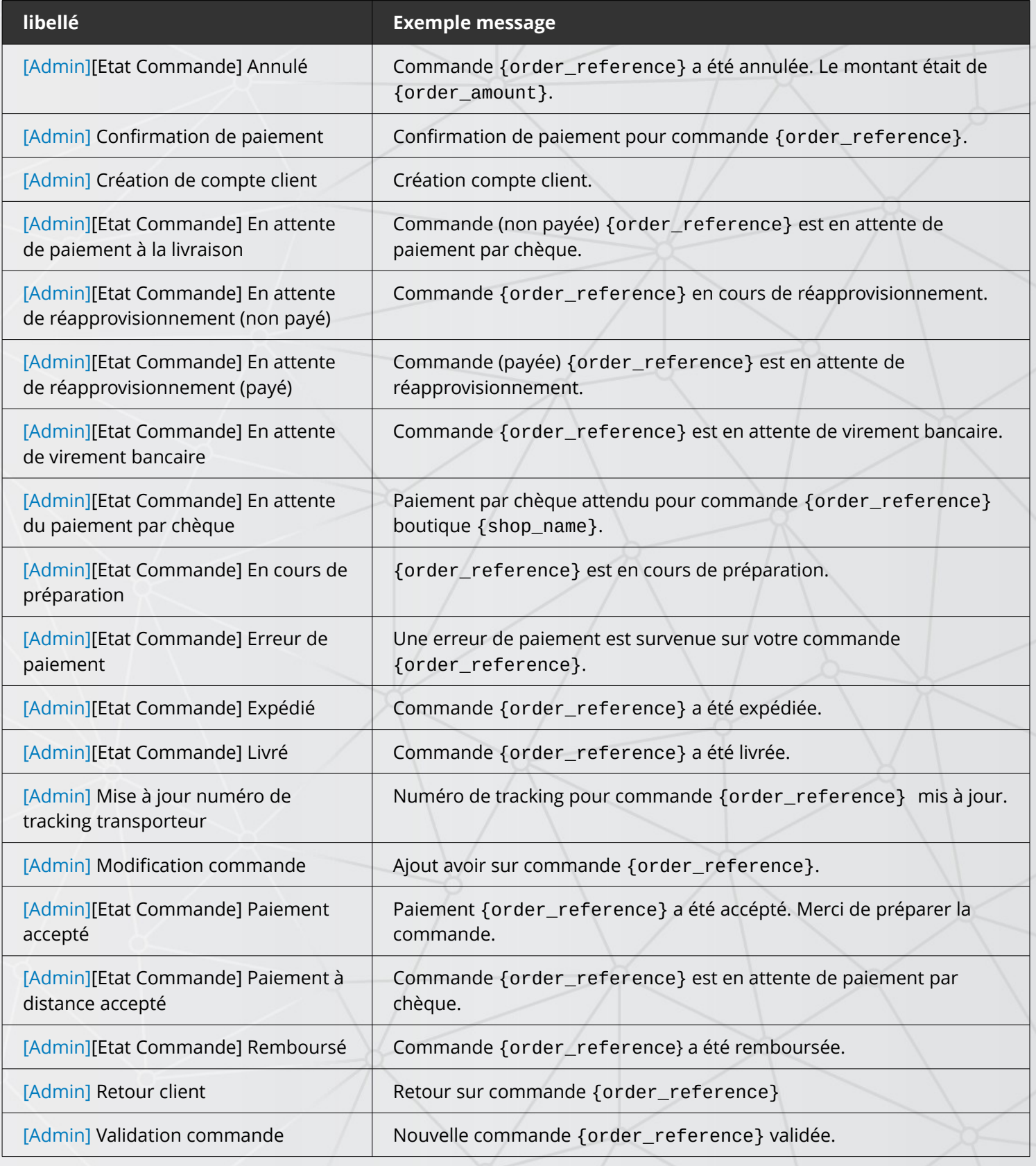

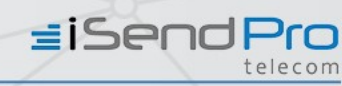

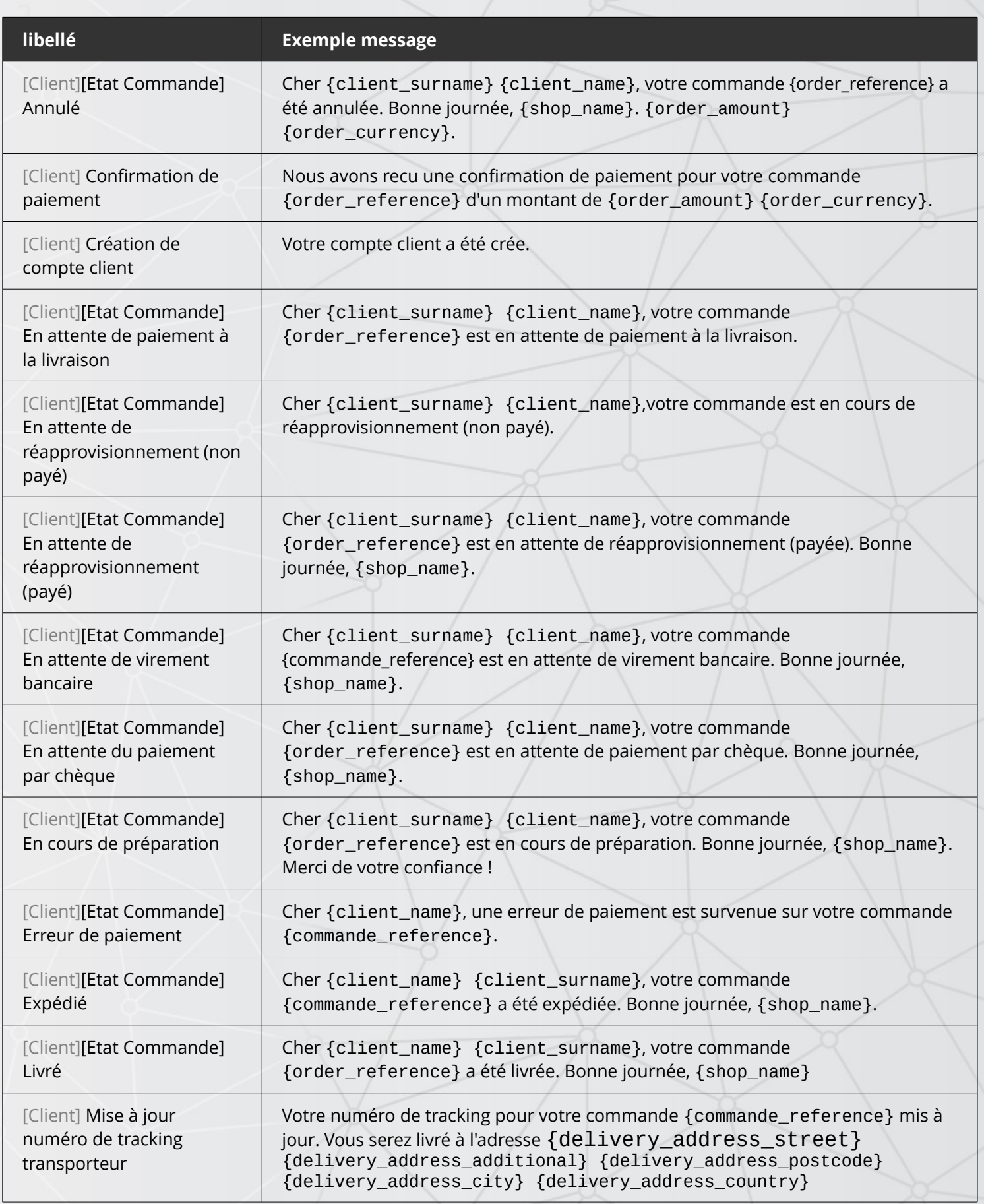

i

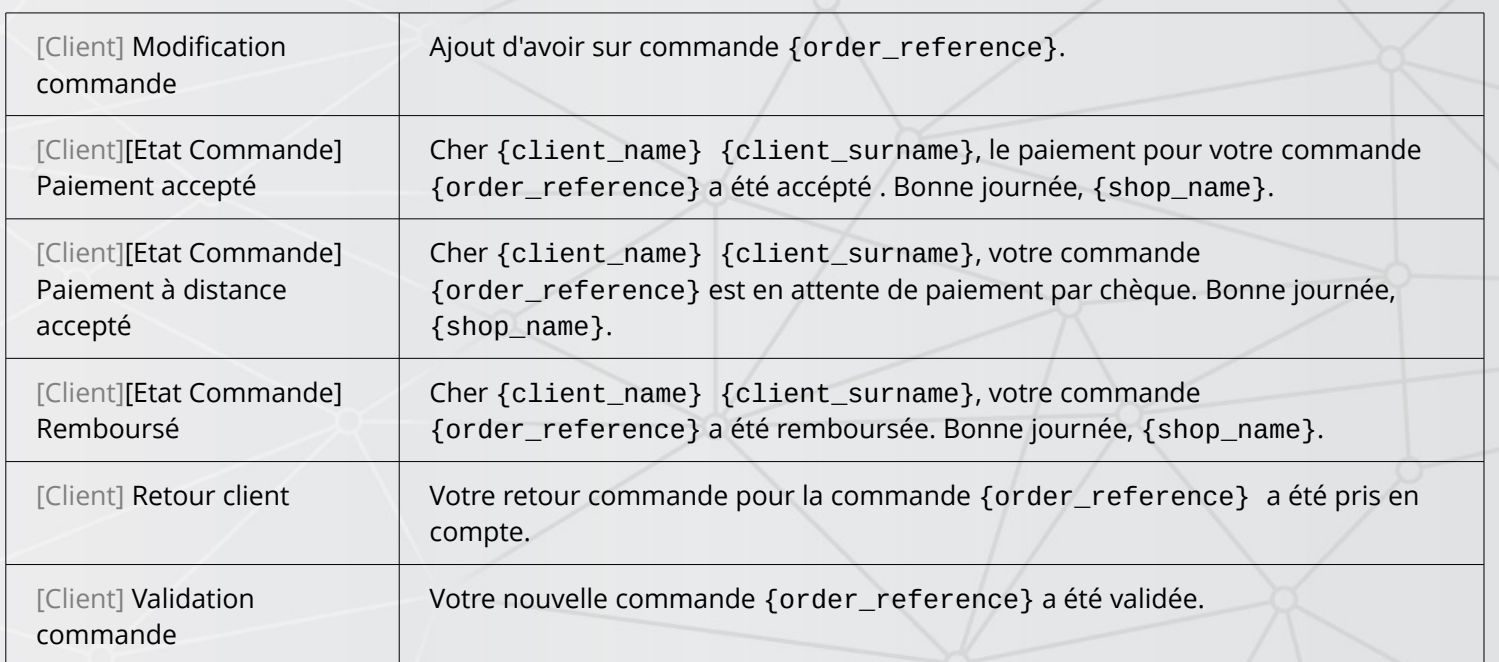

**EISendPro** 

iSendPro Télécom est une marque de la société DIXDATA

# Send Pro

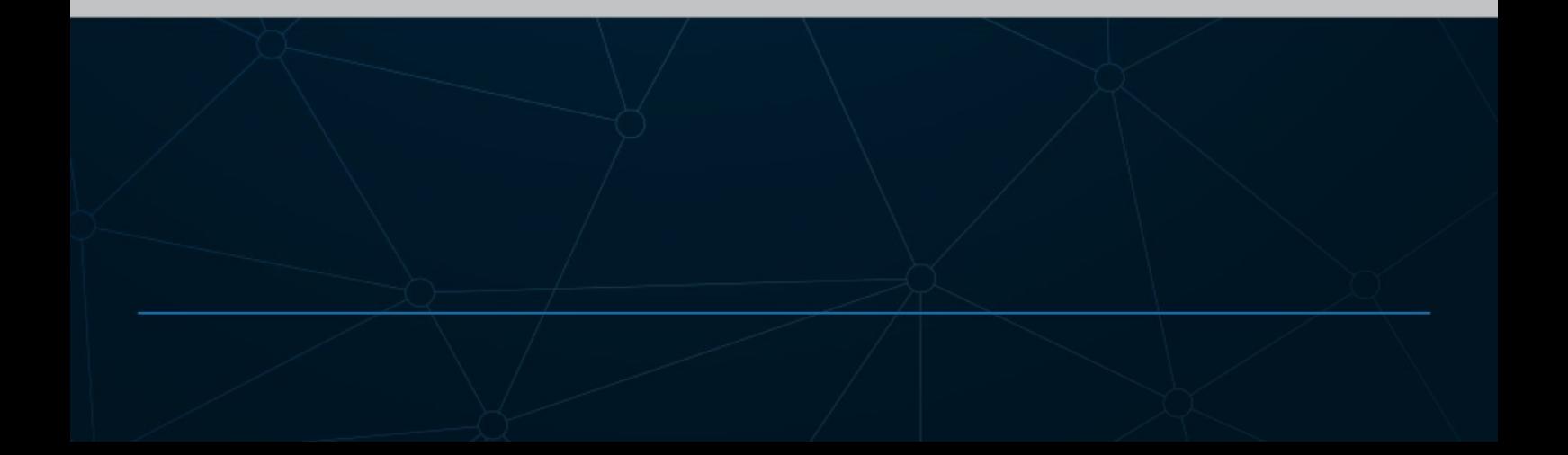